## Manuel d'installation pour Worldline SIPS Shopware

Ce manuel vous expliquera l'installation et l'utilisation du module pour Worldline SIPS pour Shopware.

Date: Version: Mon, 07 Aug 2023 14:01:06 +0200 3.0.163

wallee AG General-Guisan-Strasse 47 CH-8400 Winterthur

E-Mail: info@sellxed.com

Telefon: CH: +41 (0)44 505 13 60 DE: +49 (0)40 2999 60117 UK: +44 (0)161 850 6890 US: +1 (0)205 557 5869

© copyright by wallee AG Mon, 07 Aug 2023 14:01:06 +0200

## Table des matières

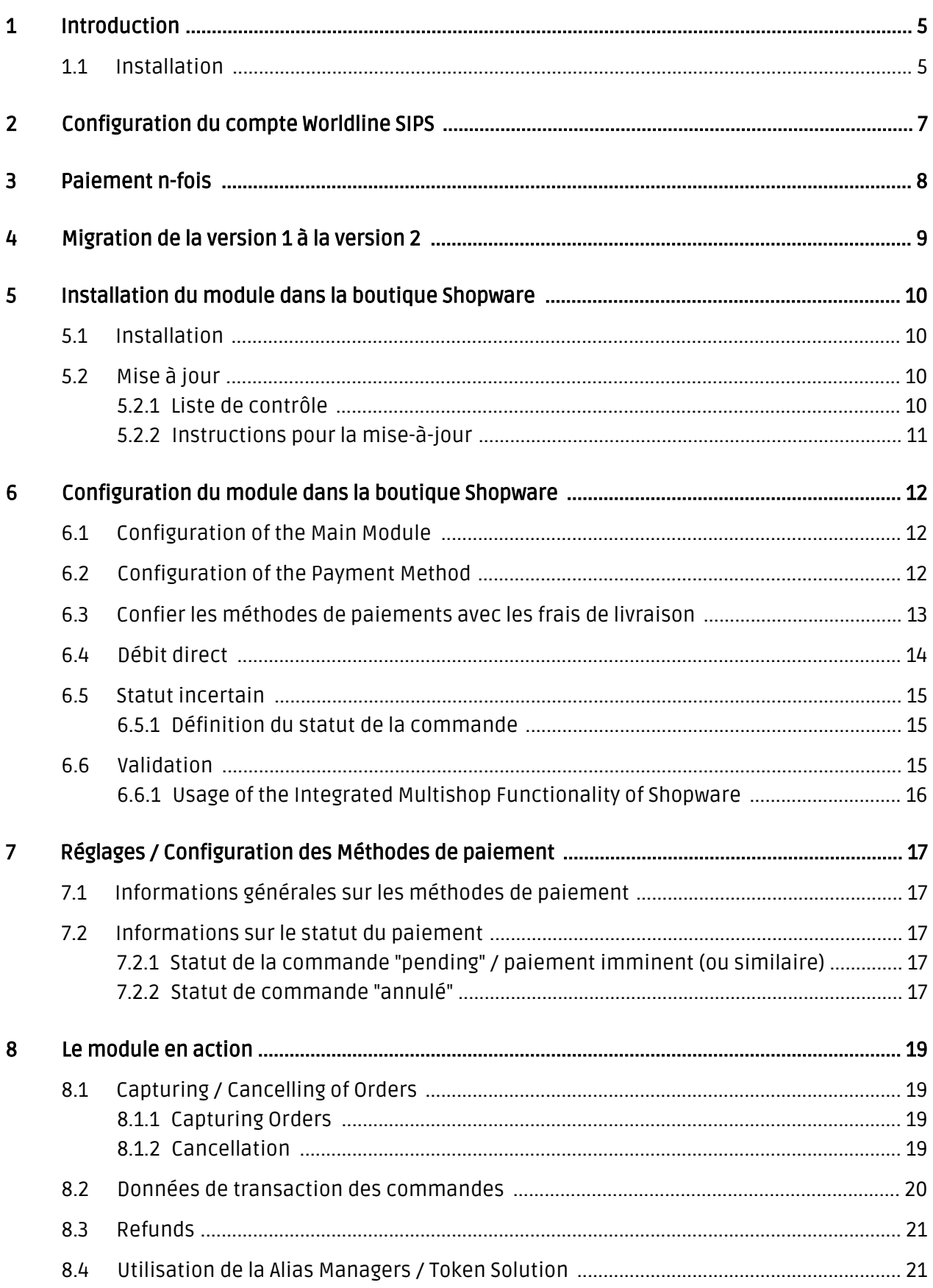

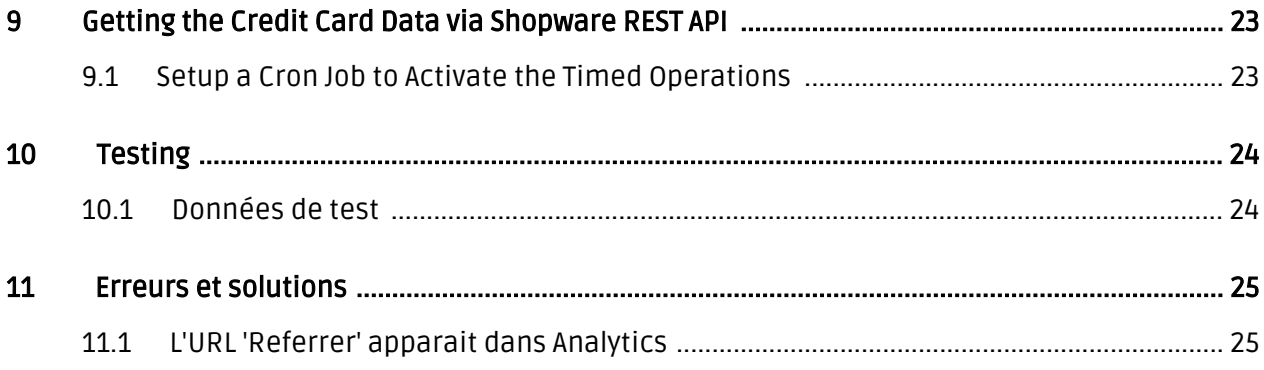

## <span id="page-4-0"></span>1 Introduction

Ce manuel explique l'installation, la configuration et l'utilisation du module de paiement pour Shopware et Worldline SIPS.

Avant de commencer l'installation, assurez-vous d'avoir toutes les données nécessaires suivantes:

- Login pour l'application de Worldline SIPS (<https://download.sips-services.com>) Vous trouverez ici toutes les clés et données pour la configuration du module.
- Module de paiement pour Shopware à télécharger sur [sellxed.com/shop](http://www.sellxed.com/shop/)
- Logins pour votre serveur et votre administration de la boutique

Si vous n'avez pas ces données nous vous prions de contacter Worldline SIPS.

Veuillez noter que nos plugins nécessitent l'utilisation de PHP version 5.6 au minimum. PHP 8 ou supérieur n'est actuellement pas pris en charge.

### <span id="page-4-1"></span>1.1 Installation

Ce document contient toutes les informations, qui seront nécessaires pour l'installation du module. Veuillez suivre la liste suivante correctement pour que l'installation fonctionne comme il faut. Seulement de cette manière le module garantira une conformité avec toutes les règles de sécurité.

L'installation contient les étapes suivantes:

- 1. Configuration des <u>paramètres de base</u> du module de paiement
- 2. Configuration des <u>modes de paiement</u> Worldline SIPS
- 3. Commandes en mode test
- 4. Si le test a réussi, n'oubliez pas de mettre le module en mode productif.

#### Installation

Par défaut, nos plugins de paiement possèdent les paramètres corrects pour la plupart de nos clients. Cela signifie une fois que vous ayez inséré les informations d'identification requises dans la configuration du plugin, le plugin devrait être entièrement opérationnel. Si vous souhaitez recevoir des informations détaillées sur un paramètre que vous ne connaissez pas, vous pouvez contacter notre support.

Si vous avez des problèmes pendant l'installation, notre support sera là pour vous. Vous pouvez nous contacter en cliquant sur le lien suivant: <http://www.sellxed.com/support>. Vous avez aussi la possibilité de commander notre service d'installation. Nous installerons sans problèmes le plugin dans votre boutique. [http://www.sellxed.com/shop](http://www.sellxed.com/shop/fr/integration-und-installation.html) [/de/integration-und-installation.html](http://www.sellxed.com/shop/fr/integration-und-installation.html)

#### Protection de dossier avec votre .htaccess

À fin d'utiliser ce module sans avoir des erreurs, les restrictions d'IP ou de dossiers doivent être désactivées. Ceci est nécessaire pour que la notification de paiement de Worldline SIPS puisse atteindre votre boutique.

## <span id="page-6-0"></span>2 Configuration du compte Worldline SIPS

Vous avez besoin des informations suivantes pour la configuration du [module de base](#page-11-1) sur Shopware :

- Live Merchant ID
- Live Secret Key
- Live Secret Key Version

Vous trouverez ces informations directement dans votre [compte marchand](https://download.sips-services.com). Cliquez en haut à droite sur SECRET KEY.

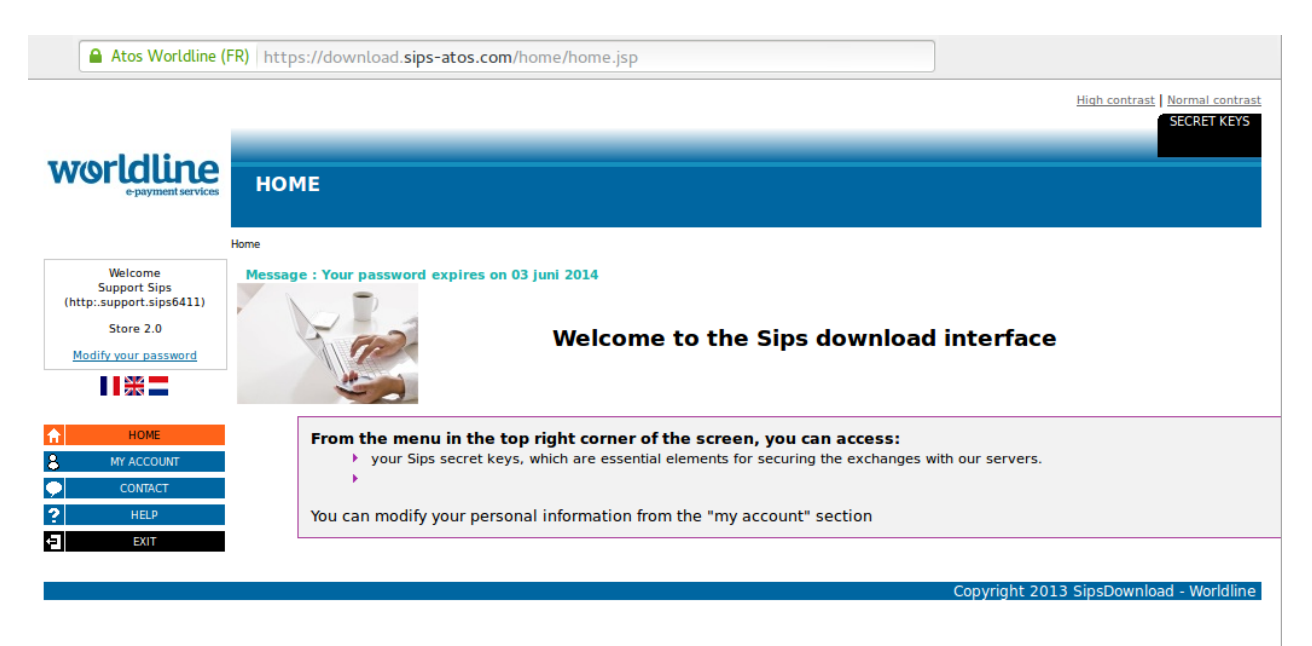

Image 2.1: Compte marchand avec les Secret Keys nécessaires pour la configuration.

Insérez ces données dans le [module de base](#page-11-1) sur Shopware. Pour toute autre configuration de votre compte Worldline SIPS, nous vous prions de réviser les manuels de Worldline SIPS.

## <span id="page-7-0"></span>3 Paiement n-fois

Chez Worldline SIPS, vous avez la possibilité de partager le paiement en plusieurs fois. Cela vous laissera débiter la carte de vos clients en plusieurs étapes. Les paiements suivant le premier paiement seront directement débités par Worldline SIPS. Par défaut votre compte est capable de traiter le paiement en 2- et 3-fois. Veuillez contacter le support de Worldline SIPS, si vous voulez utiliser plus de 3-fois. Cela devra être configuré dans votre compte. Veuillez suivre les pas suivants pour activer le paiement en n-fois.

- Dans chaque mode de paiement vous devrez activer le paiement en n-fois pour l'afficher dans le checkout. Ce setting peut être trouvé dans les options du mode de paiement dans l'administration de votre boutique.
- Dans la rubrique setup du module Worldline SIPS dans votre boutique, vous trouverez les options 'Paiement n-Fois' ('Payment Plans'). C'est ici que les plans différents pour le paiement en n-fois seront affichés.

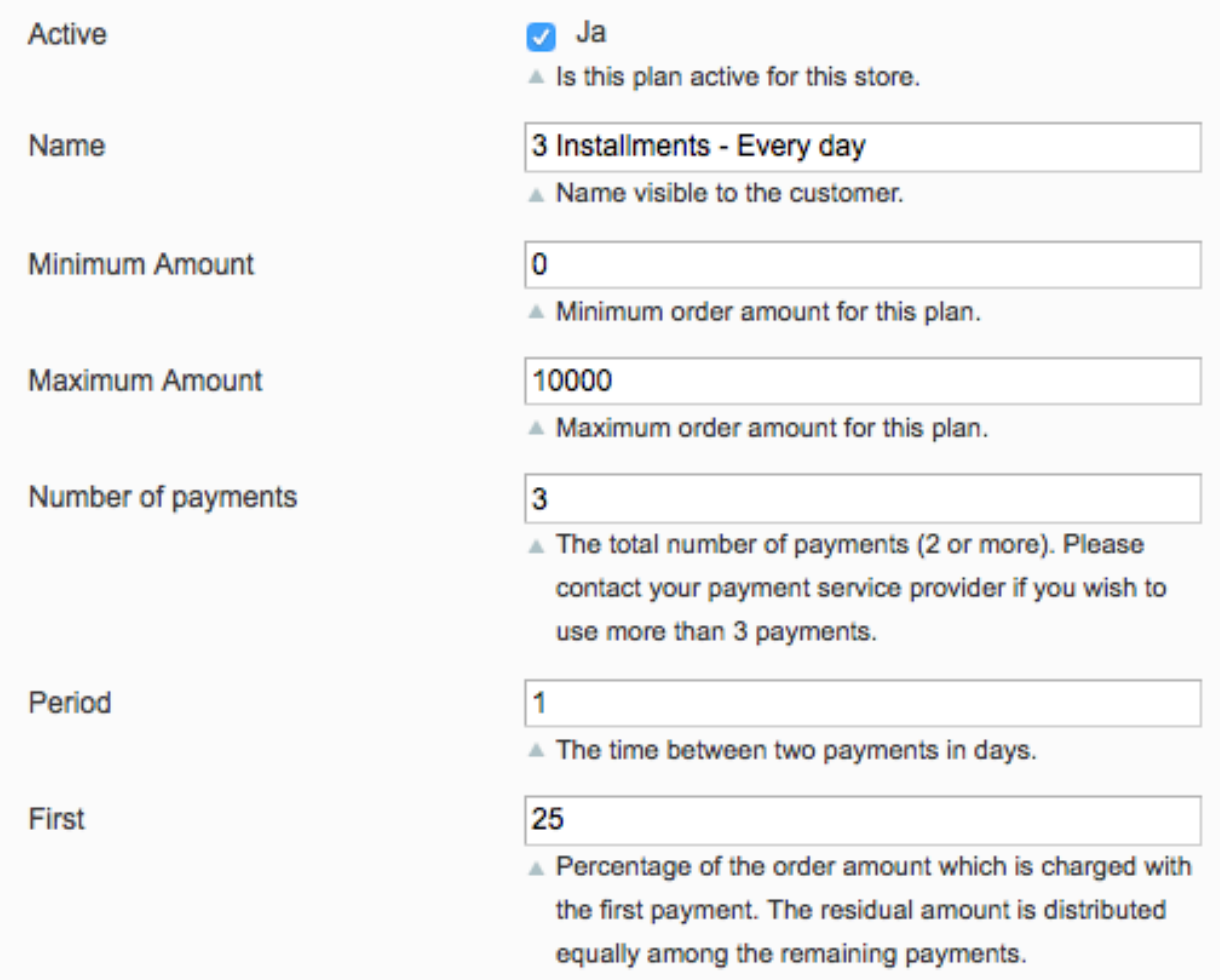

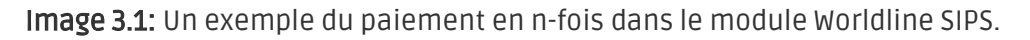

## <span id="page-8-0"></span>4 Migration de la version 1 à la version 2

Worldline SIPS va abandonner la version 1 de son API à la fin de l'année 2021. Vous pouvez continuer à utiliser la version 1 de l'API jusqu'à cette date, mais il est recommandé de faire la transition avant. Pour ce faire, contactez votre fournisseur de services de paiement et assurezvous qu'il a configuré votre merchantId pour utiliser la version 2 et configuré une clé secrète pour votre MerchantID existant.

Une fois ce processus terminé, entrez vos nouvelles données de commerçant (comme indiqué cidessus dans la section de configuration). Une fois que vous avez fait cela, assurez-vous que vous avez choisi "2" dans le menu déroulant de la version de l'API. Dans le cas contraire vous recevrez le message d'erreur suivant :

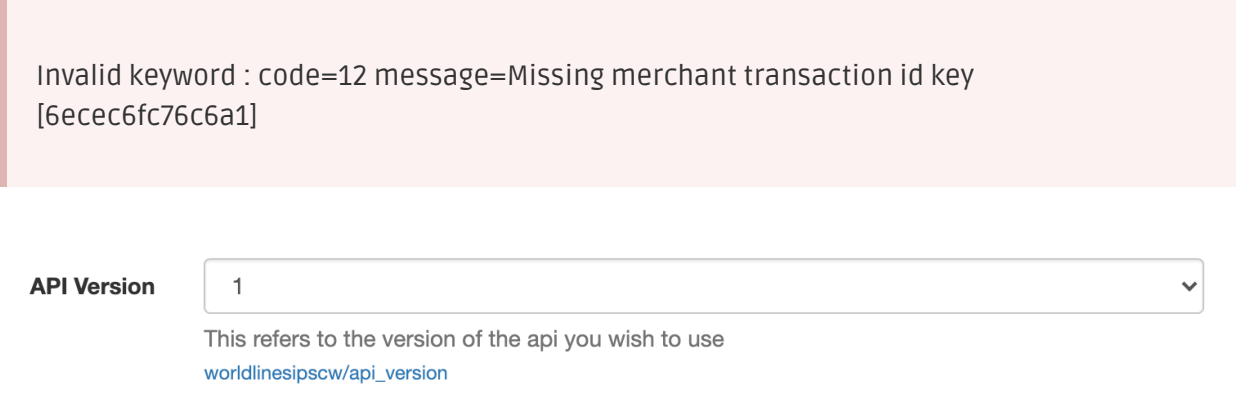

Image 4.1: Le menu déroulant de la version de l'API pour Worldline SIPS.

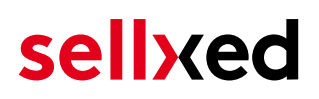

## <span id="page-9-0"></span>5 Installation du module dans la boutique Shopware

### <span id="page-9-1"></span>5.1 Installation

À ce moment, vous devriez déjà être en possession du module. Si cela ne serait pas le cas, vous pouvez télécharger les fichiers nécessaires dans votre compte client dans le [sellxed shop](https://www.sellxed.com/shop/en/customer/account/login/) (Menu "Mes téléchargements Téléchargements »). Pour télécharger le module dans votre magasin, suivez les étapes suivantes:

- 1. Créez le back-up de votre boutique.
- 2. Extraire le contenu du fichier ZIP que vous avez téléchargé dans votre compte client.
- 3. Copiez le contenu entier du dossier «fichiers» dans le répertoire principal du serveur de votre boutique respectivement au dossier dans lequel les plugins sont copiés normalement. Pour ce faire, utilisez votre programme FTP habituel. Assurez-vous que les dossiers ne sont pas remplacés, mais simplement fusionnés.
- 4. Si vous ne l'avez pas encore fait, connectez-vous dans votre boutique.

## <span id="page-9-2"></span>5.2 Mise à jour

Pendant votre période de support, vous pouvez télécharger à tout moment les mises-à-jour du module. Pour vous abonner aux mises-à-jour veuillez suivre les pas suivants: [https://www.](https://www.sellxed.com/en/updates_upgrades) [sellxed.com/en/updates\\_upgrades.](https://www.sellxed.com/en/updates_upgrades)

#### <span id="page-9-3"></span>5.2.1 Liste de contrôle

N'oubliez pas de suivre les pas suivants avant la mise-à-jour:

- 1. Créez un backup avant la mise-à-jour de votre système
- 2. Testez d'abbord la mise-à-jour sur un **environnement de test**. Nous testons nos modules dans nos environnements de test, cependant des erreurs peuvent se passer avec d'autres plugins dans votre boutique.
- 3. Continuez avec le téléchargement des fichiers sur votre serveur et ouvrez la configuration principale du module. Si vous utilisez un cache, videz-le.

Quelques mises-à-jour doivent actualiser le schéma de quelques tables la base de donnée. Nous vous conseillons d'actualiser le module pendant un certain temps où vous n'avez pas beaucoup de trafic sur le site.

#### Attention avec la mise à jour dans votre boutique de production

Si vous avez des problèmes pendant la mise-à-jour, notre support sera là pour vous. Pendant une mise-à-jour il peut y avoir un temps d'interruption, qui peut prendre jusqu'à plusieures heures dans certains cas.

#### <span id="page-10-0"></span>5.2.2 Instructions pour la mise-à-jour

Avant de faire la mise-à-jour, veuillez lire les étapes à suivre dans le Changelog qui se trouve dans l'article du module dans notre boutique. Le module actualisera si nécessaire le schéma de la base de donnée et des fichiers du module. Si rien n'est mentionné, vous pouvez simplement écraser les fichiers sur le serveur pour completer la mise-à-jour.

## <span id="page-11-0"></span>6 Configuration du module dans la boutique Shopware

La configuration consiste en deux étapes.La première étape correspond à la configuration du module principal avec tous les réglages de base (cf. [Configuration du module principal\)](#page-11-1). Au cours de la deuxième étape, vous pouvez alors effectuer configurations individuelles pour chaque [méthode de paiemen](#page-11-1)t . Ceci permet une flexibilité totale et une adaptation parfaite à vos processus.

#### Créez des back-ups!

Créez un back-up du répertoire principal de votre boutique. En cas de problème, vous serez toujours en mesure de retourner votre boutique à son état original.

Nous recommandons en outre de tester l'intégration sur un système de test. Des complications peuvent survenir avec des modules tiers installés par vous. En cas de questions, notre équipe de support est à votre entière disposition.

### <span id="page-11-1"></span>6.1 Configuration of the Main Module

In order to install the main module search for Worldline SIPS under Settings > Plug-in Manager . Click on the + symbol in order to begin the installation process. Afterwards, click the "edit" symbol and configure the main module.

Enter the individual options which you partly may have already used for the configuration of the administration interface of Worldline SIPS. Should an option not be clear to you, you can click on the question mark and will find further information on the settings.

## <span id="page-11-2"></span>6.2 Configuration of the Payment Method

After having configured the main module, you will find all payment methods under Settings > Payment Methods. Activate each payment method you wish to offer in your shop. You can save individual settings for each payment method (and for each shop in case of a multi-shop set-up) and thereby optimally adapt the payment methods to your existing processes. The most central options are described in more detail further below.

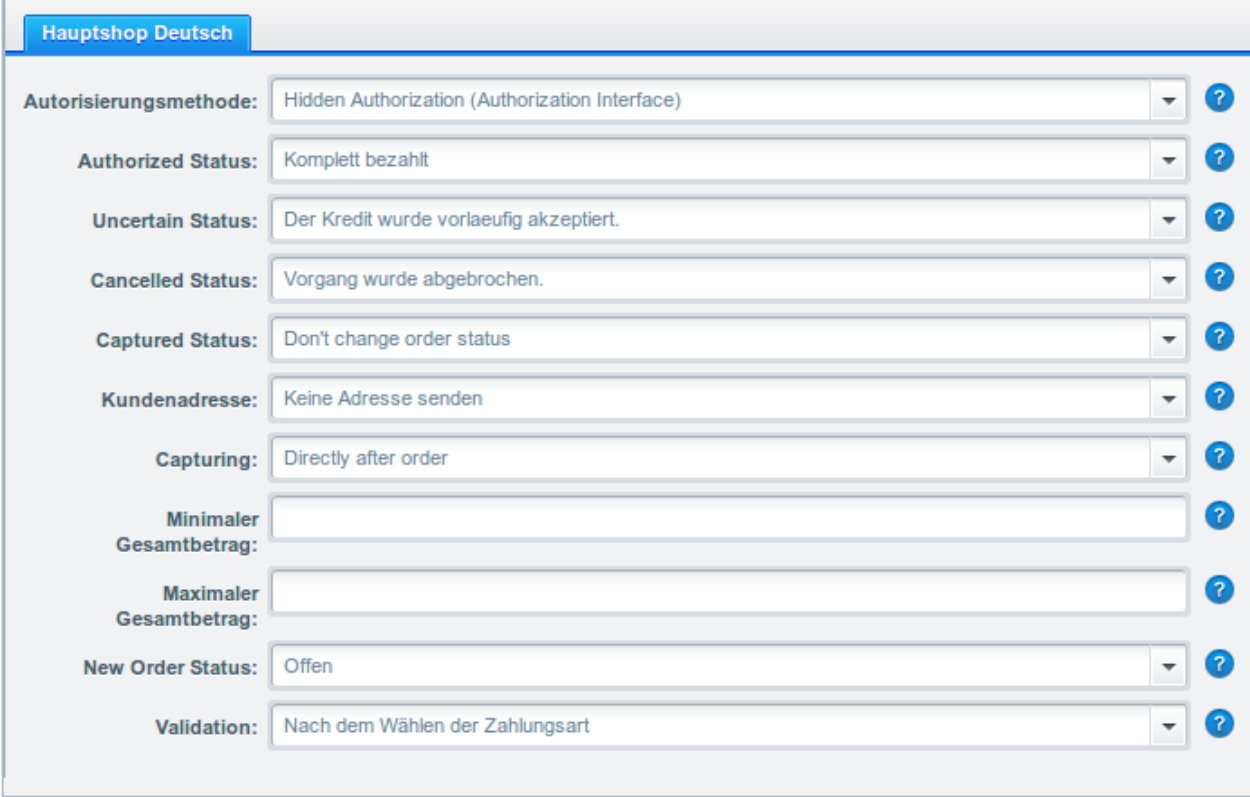

Image 6.1: Configuration of the Payment Method

### <span id="page-12-0"></span>6.3 Confier les méthodes de paiements avec les frais de livraison

Pour que les transactions et les frais de livraison correspondent correctement avec les méthodes de paiement, vous devez confier les méthodes de paiement aux méthodes de livraison. Allez à la configuration > couts de livraison. Ouvrez toutes les méthodes de livraison et rajoutez une méthode de paiement .

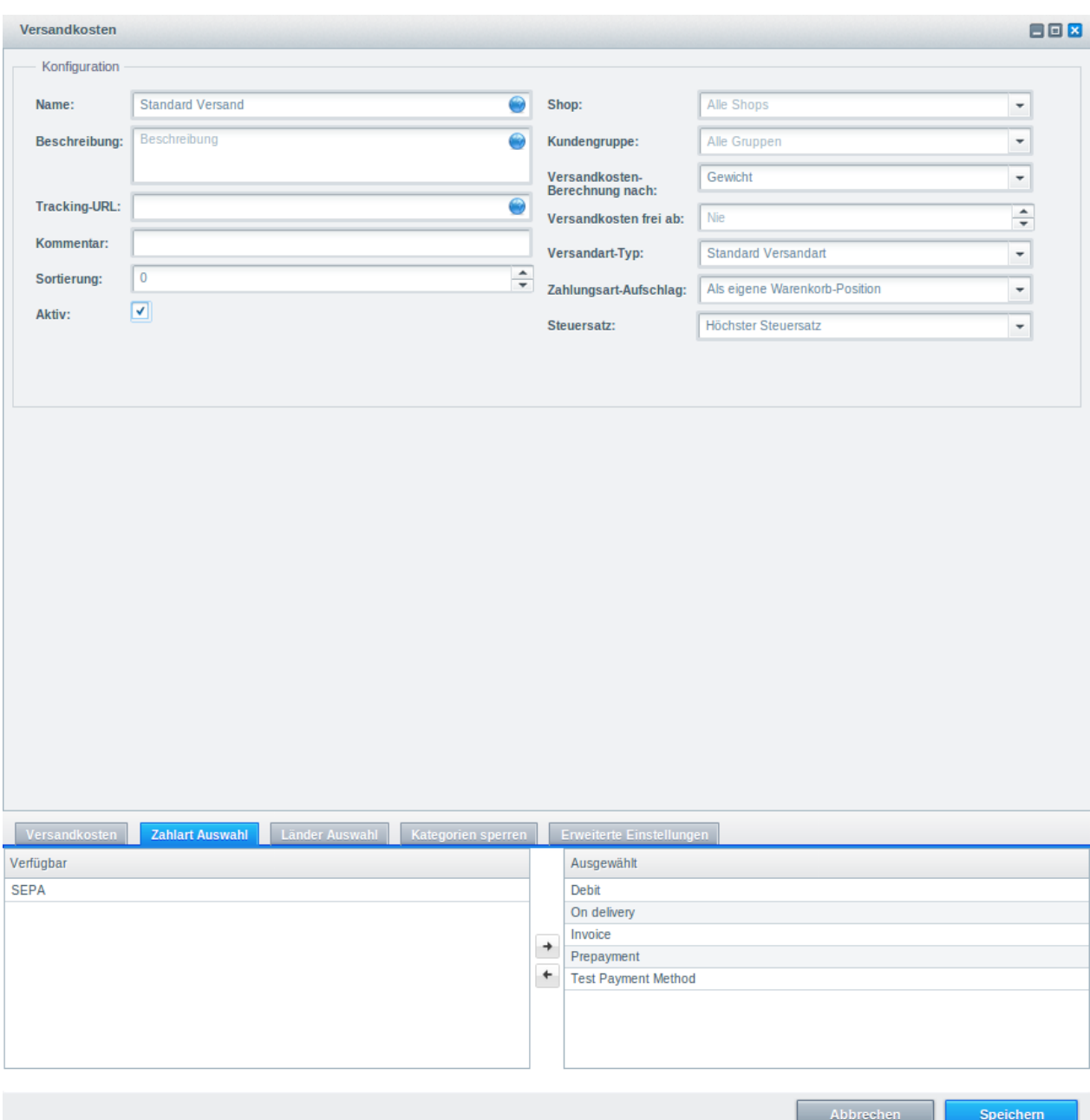

Image 6.1: Zuordnung der Zahlungsart zur Versandart.

### Attributing Payment Methods to the Shipping Method

Depending on the amount of delivered payment methods, it may be that certain payment methods can't be attributed to a specific shipping method as not all payment methods can be displayed. This is a known bug of Shopware. Merely the first 30 payment methods are displayed. Please delete all payment methods that you don't need and then all other payments will be displayed.

## <span id="page-13-0"></span>6.4 Débit direct

L'option "Capture" vous permet de spécifier si vous voulez débiter les paiements directement ou

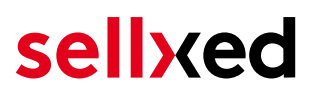

si vous souhaitez les authorisé et le débit du paiement à une date postérieure.

En fonction de votre contrat d'acquisition, une réservation est garantie seulement pour une période de temps spécifique. Si vous échouez à débiter le paiement dans ce délai, l'autorisation peut donc plus être garantie. De plus amples informations sur ce processus se trouve ci-dessous.

#### Différents paramètres entre le backend de Worldline SIPS et le module

Les paramètres enregistrés dans les modules de paiement peuvent remplacer les paramètres enregistrés dansWorldline SIPS.

### <span id="page-14-0"></span>6.5 Statut incertain

Vous pouvez spécifiquement étiqueter les commandes pour lesquelles la réception de l'argent n'est pas garantie. Cela vous permet de contrôler manuellement la commande avant l'expédition.

#### <span id="page-14-1"></span>6.5.1 Définition du statut de la commande

Pour chaque mode de paiement, vous pouvez spécifier le statut vers lequel la commande doit être déplacée en fonction du statut de la réservation. C'est le statut initial de la commande.

### <span id="page-14-2"></span>6.6 Validation

Avec l'option «Validation», vous pouvez définir le moment où le mode de paiement doit être rendu visible pour le client au cours du processus de commande. Ce paramètre est pertinent pour les modules où l'utilisation dépend de la conformité du client avec des conditions préalables spécifiques. Par exemple, si un contrôle de solvabilité doit etre effectué ou si le mode de paiement est disponible uniquement dans certains pays. Pour que la vérification de la solvabilité ou la validation de l'adresse fonctionne également avec les caractères européens, le jeu de caractères du "mode Blowfish" doit être réglé sur "UTF-8" pour certains paramètres PSP.

Vous avez le choix entre deux options:

- Validation avant la sélection de la méthode de paiement: Une vérification de validation est effectuée avant que le client sélectionne la méthode de paiement. S'il ou elle ne satisfait pas les conditions, la méthode de paiement ne sont pas affichées
- Validation après la sélection de la méthode de paiement: La vérification de la conformité a lieu après la sélection de la méthode de paiement et avant la confirmation de la commande
- Au cours de l'autorisation: La vérification de validation est effectuée par Worldline SIPS au cours de la procédure d'autorisation. Le mode de paiement est affiché dans tous les cas

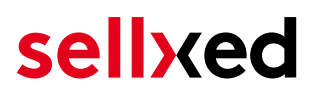

#### <span id="page-15-0"></span>6.6.1 Usage of the Integrated Multishop Functionality of Shopware

The payment module supports the multishop feature of Shopware. No further modifications are necessary. The module automatically recognises the shop the order belongs to. In order for the multishop functionality to work, it is, however, necessary that the individual sub-shops within Shopware have been configured correctly.

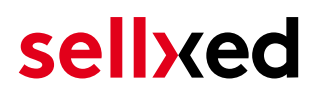

## <span id="page-16-0"></span>7 Réglages / Configuration des Méthodes de paiement

### <span id="page-16-1"></span>7.1 Informations générales sur les méthodes de paiement

Tous les modules de paiement sellxed sont livrés avec des méthodes de paiement les plus courants. In case a desired payment method is not included per default, please contact us directly.

Afin d'être en mesure d'utiliser un méthode de paiement, il doit être activé dans votre compte Worldline SIPS ainsi que dans votre boutique. Les informations sur la configuration des méthodes de paiement peuvent être trouvé plus haut.

Ci-dessous vous trouverez des informations importantes pour les méthodes de paiement spécifiques qui dérogent à la procédure standard.

### <span id="page-16-2"></span>7.2 Informations sur le statut du paiement

Pour chaque méthode de paiement, vous pouvez définir les statuts à saisir après complêter une transaction (statut pour les paiements autorisés, capturés etc.). Vous pouvez définir le statut de la commande pour chaque statut de transaction different (par exemple: un statut pour un capturé, autorisé, etc.).

#### Information importante concernant le statut de la commande

Ne définissez jamais un de vos status sur Pending Worldline SIPS ou tout autre statut similaire qui vient directement du module.

#### <span id="page-16-3"></span>7.2.1 Statut de la commande "pending" / paiement imminent (ou similaire)

Les commandes avec le statut 'Pending Worldline SIPS' sont des commandes qui n'ont pas été terminées. Les commandes reçoivent ce statut si un client est redirigé à la page de paiement, mais n'a pas réussi à finir la son paiement ou la notification du paiement n'a pas encore atteint votre boutique (Par exemple le client ferme la page de paiement et ne complète pas le paiement). Selon la méthode de paiement, ces commandes seront automatiquement transformées en commandes annulées et l'inventaire sera corrigé (un cronjob doit être activé). La durée de ce changement automatique dépend des caractéristiques de la méthode de paiement. Cela ne peut pas être configuré.

<span id="page-16-4"></span>Si vous avez beaucoup de commandes sans avoir été finalisées, cela signifie généralement que les notifications de votre serveur Web à Worldline SIPS sont bloquées. Dans ce cas, veuillez vérifier les paramètres de votre firewall et demandez à votre hébergeur d'accepter les IP et les User Agent de Worldline SIPS.

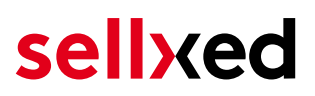

#### 7.2.2 Statut de commande "annulé"

Les commandes avec le statut "annulé" ont reçu ce statut automatiquement à cause d'un délai d'expiration, comme décrit ci-dessus, ou ont été annulées directement par le client.

## <span id="page-18-0"></span>8 Le module en action

Ci-dessous vous trouverez un aperçu des caractéristiques les plus importantes dans l'utilisation quotidienne du module Worldline SIPS .

## <span id="page-18-1"></span>8.1 Capturing / Cancelling of Orders

### <span id="page-18-2"></span>8.1.1 Capturing Orders

#### Please note

The transaction management between your shop and Worldline SIPS is not synchronised. If you capture payments with Worldline SIPS, the status in the shop will not be updated and a second capturing in the shop is not possible.

In order to be able to capture orders, you must make sure that you have set 'Capturing' to deferred in the configuration of the [payment method](#page-11-2).

Open the order you wish to capture and switch to the tab Transactions. Here you will find the tab Captures. Enter the amount you wish to debit from the customer's card. By clicking Capture, a direct capturing of the order occurs with Worldline SIPS.

### <span id="page-18-3"></span>8.1.2 Cancellation

By clicking the button Cancel, you delete the initial authorisation on the customer's card. The preauthorised amount is released from the customer's card.

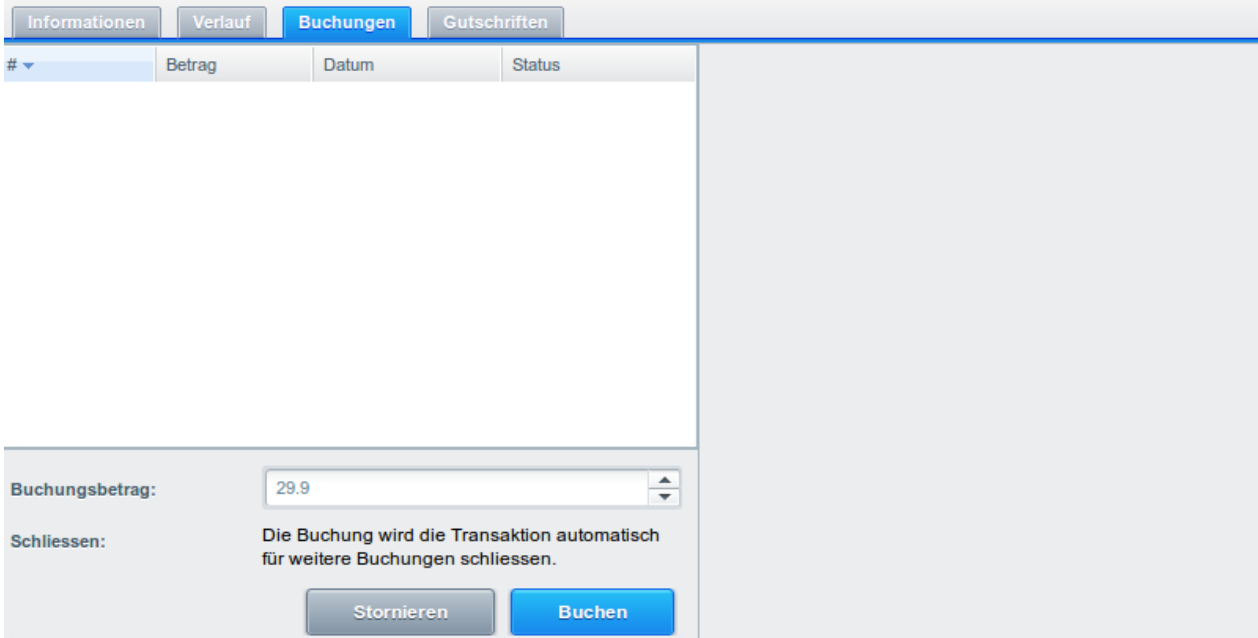

Image 8.1: Capturing/Cancellation of orders in Shopware

### <span id="page-19-0"></span>8.2 Données de transaction des commandes

Vous pouvez trouver un résumé des données de transactions les plus importantes pour toutes les commandes passées via notre module. L'ensemble des données de transaction permettent l'attribution des commandes avec les transactions correspondantes sur votre compte Worldline SIPS.

Pour visualiser les données de transaction, ouvrez la commande et cliquez sur l'onglet Transactions. Vous y trouverez toutes les tentatives de transaction et les données de transaction.

| $\mathbf{z}$<br>Bestellungs-Details: 20006 |                     |                                                               |                              |                  |                              |               |                     |                             |
|--------------------------------------------|---------------------|---------------------------------------------------------------|------------------------------|------------------|------------------------------|---------------|---------------------|-----------------------------|
| <b>Übersicht</b>                           | <b>Details</b>      | Kommunikation                                                 | Positionen                   | <b>Dokumente</b> | <b>Status History</b>        | Transaktionen |                     |                             |
| # $\star$                                  | Datum               |                                                               | Zahlungsmethode              |                  | <b>Ist Authorisiert</b>      |               | Betrag              |                             |
| 19                                         | 20.11.2013 11:06:11 |                                                               | Visa                         |                  | aktiv                        |               | 29,90               |                             |
|                                            |                     |                                                               |                              |                  |                              |               |                     |                             |
|                                            |                     |                                                               |                              |                  |                              |               |                     |                             |
|                                            |                     |                                                               |                              |                  |                              |               |                     |                             |
|                                            |                     |                                                               |                              |                  |                              |               |                     |                             |
|                                            |                     |                                                               |                              |                  |                              |               |                     |                             |
|                                            |                     |                                                               |                              |                  |                              |               |                     |                             |
|                                            |                     |                                                               |                              |                  |                              |               |                     |                             |
|                                            |                     |                                                               |                              |                  |                              |               |                     |                             |
|                                            |                     |                                                               |                              |                  |                              |               |                     |                             |
|                                            |                     |                                                               |                              |                  |                              |               |                     |                             |
|                                            |                     |                                                               |                              |                  |                              |               |                     |                             |
|                                            |                     |                                                               |                              |                  |                              |               |                     |                             |
|                                            |                     |                                                               |                              |                  |                              |               |                     |                             |
| $ \mathbf{A} \mathbf{A} $ Seite            | $\overline{1}$      | von 1 $\rightarrow$ $\rightarrow$ $\rightarrow$ $\rightarrow$ |                              |                  |                              |               |                     | Anzeige Eintrag 1 - 1 von 1 |
| Informationen                              | Verlauf             | Buchungen                                                     | Gutschriften                 |                  |                              |               |                     |                             |
| Autorisierungsbetrag:                      |                     | 29.9                                                          |                              |                  | <b>Transaktion verbucht:</b> | Ja            |                     |                             |
| Währung:                                   |                     | <b>EUR</b>                                                    |                              |                  | <b>Transaktion bezahlt:</b>  | Ja            |                     |                             |
| Zahlungsmethode:                           |                     | <b>VISA</b>                                                   |                              |                  | Kartennummer:                |               | XXXX XXXX XXXX 0111 |                             |
| Zahlungsid:                                |                     |                                                               | 80C26IAU017rUAj3v7fQAn6fQnGb |                  | Kartenablaufdatum:           | 10/24         |                     |                             |
| <b>Verbuchter Betrag:</b>                  |                     | 29.9                                                          |                              |                  | Card Type:                   | <b>VISA</b>   |                     |                             |
| <b>Transaktion autorisiert:</b>            |                     | Ja                                                            |                              |                  | 3D Secure:                   |               | Erfolgreich         |                             |
| <b>Transaktion ist unsicher:</b>           |                     |                                                               |                              | 2                |                              |               |                     |                             |
|                                            |                     |                                                               |                              |                  |                              |               |                     |                             |
|                                            |                     | <b>Nein</b>                                                   |                              |                  |                              |               |                     |                             |
|                                            |                     |                                                               |                              |                  |                              |               |                     |                             |
|                                            |                     |                                                               |                              |                  |                              |               |                     |                             |
|                                            |                     |                                                               |                              |                  |                              |               |                     |                             |
|                                            |                     |                                                               |                              |                  |                              |               |                     |                             |
|                                            |                     |                                                               |                              |                  |                              |               |                     |                             |

Image 8.1: Données de transaction sur Shopware.

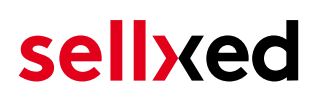

### <span id="page-20-0"></span>8.3 Refunds

You can refund already captured transactions and automatically transmit them to Worldline SIPS. In order to to so, open the order. Switch to the tab Transactions. A new window will open up in which you must then switch to the tab Refunds in order to refund orders.

Enter the amount you wish to refund. By clicking Refund, the refund is automatically transmitted to Worldline SIPS and the reserved amount on your customer's credit card is released immediately.

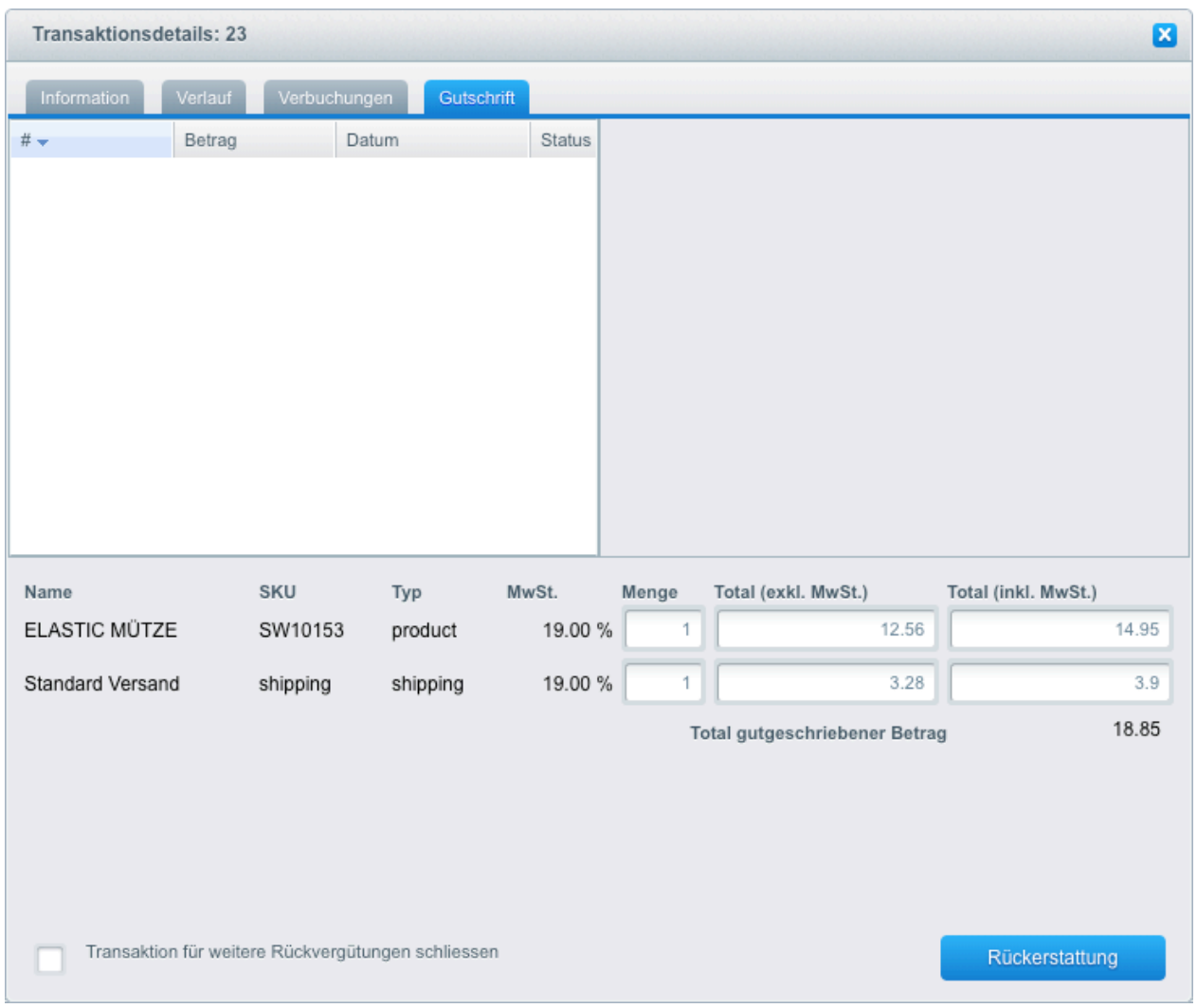

Image 8.1: Refunding Orders in Shopware.

Please note that you can't refund more than 100% of the original amount.

### <span id="page-20-1"></span>8.4 Utilisation de la Alias Managers / Token Solution

Avec l' Alias Manager, vos clients peuvent en toute sécurité sauver leurs cartes de crédit avec Worldline SIPS pour les achats futures. L'utilisation est activé en sélectionnant l'option "Alias Manager" dans la configuration de [Payment](#page-11-2). Le client peut alors choisir sa carte de crédit enregistrée sans avoir à entrer de nouveau tous les détails.

#### **ESSI ZAHLUNGSWEISE**

Bitte wählen Sie die gewünschte Zahlungsweise aus.

#### **Visa**

Karten Nr: 9451 1231 0000 0111 Ablaufdatum: 12/2015 CVV: 123

Use previous stored credit card:

XXXX XXXX XXXX 0111

#### Image 8.1: Alias Manager

#### Attention!

L'utilisation de Alias Managers nécessite l'activation de l'option correct Worldline SIPS. Pour le faire, contactez le support directement.

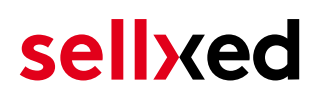

## <span id="page-22-0"></span>9 Getting the Credit Card Data via Shopware REST API

When connecting ERP systems to Shopware it may be that further information is required via Shopware API. The module provides you with a lot of payment information also via Shopware REST API.

Basic Information about the usage of the REST API of Shopware can be found under: http://wiki. shopware.de/Shopware-4-REST-API-verwenden\_detail\_989.html.

The service can be called up under https://www.shop-url.com/path/to/shop/api /CwbworldlinesipscwTransactions. The call of the above URL leads to the listing of all transactions. By adding the Transaction ID you can filter by the corresponding Transaction ID. The Transaction ID can be found in the order overview. Orders through our module always begin with "cw".

Additionally, you can also access the transaction via the Payment ID (transmitted through Worldline SIPS). To do so, the parameter 'usePaymentId=1' has to be added as a parameter to the URL.

### <span id="page-22-1"></span>9.1 Setup a Cron Job to Activate the Timed Operations

Pour activer les opérations chronométrées du plugin (e.g. update service, deleting pending orders, etc.) assurez vous que vous avez activé le Cron Engine de Shopware. En particulier, la fonction de mise à jour vous permet de récupérer automatiquement des informations supplémentaires ou des changements de votre commande directement via the API de Worldline SIPS. Il se pourrait que dans le but d'utiliser la fonction de mise à jour soit nécessaire que Worldline SIPS active des options supplémentaires dans votre compte.

Le module utillise le cron engine standard de Shopware. Plus d'informations sur la mise en place peuvent être trouvées [ici](http://tommcfarlin.com/wordpress-cron-jobs/).

On vous conseille d'utiliser un Cron Engine come par example **[EasyCron](https://www.easycron.com?ref=39190)**. De cette façon, vous pouvez Cela vous permet d'ouvrir le fichier (URL) avec un service externe.

## <span id="page-23-0"></span>10 Testing

Avant de passer au mode productif, vous devez tester le module.

### Après vos tests

N'oubliez pas de changer au mode productif après avoir fini vos tests.

## <span id="page-23-1"></span>10.1 Données de test

Voici les donnés de test:

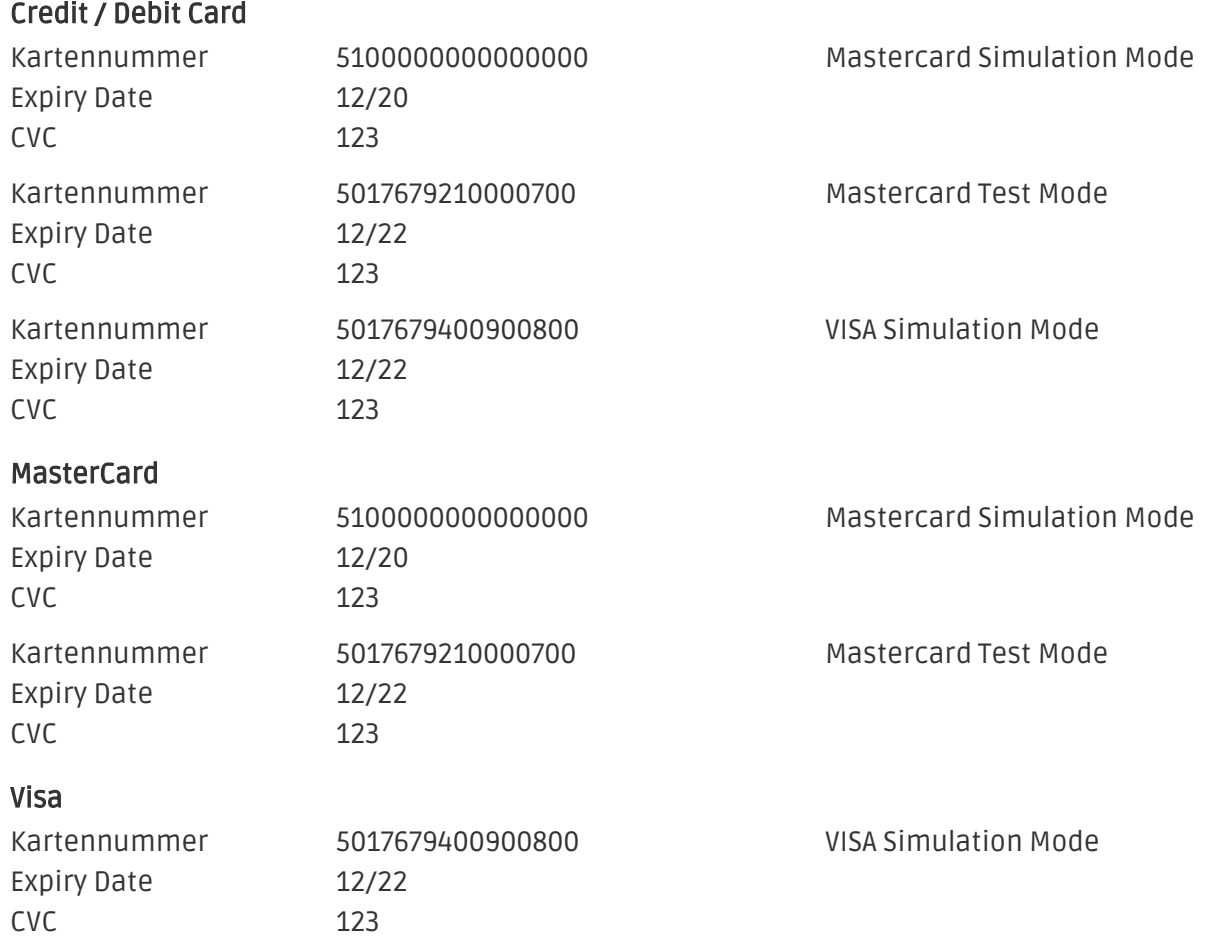

## <span id="page-24-0"></span>11 Erreurs et solutions

Vous trouverez notre FAQ avec les erreurs et leurs solutions sous <http://www.sellxed.com/en/faq> . Si le problème n'est pas résolu, vous pouvez contacter notre support sous: [http://www.sellxed.](http://www.sellxed.com/en/support) [com/en/support](http://www.sellxed.com/en/support)

### <span id="page-24-1"></span>11.1 L'URL 'Referrer' apparait dans Analytics

Dans certains cas, les URL's 'Referrer' sont falisifée par Worldline SIPS dans Analytics. Cela se passe quand le client envoie une 'Header Redirection'. Cela peut être résolu dans la configuration de votre système Analytics.

Pour Google Analytics, un example pour PayPal ce trouve [ici](http://www.optimizesmart.com/tracking-true-referrals-in-google-analytics-when-using-paypal-and-other-payment-gateways/).